# seaLandings At-sea Production Report

Creating an At-Sea Production Report

- Double-click on the seaLandings icon on your desktop to launch the program.
	- Enter your user ID and password.

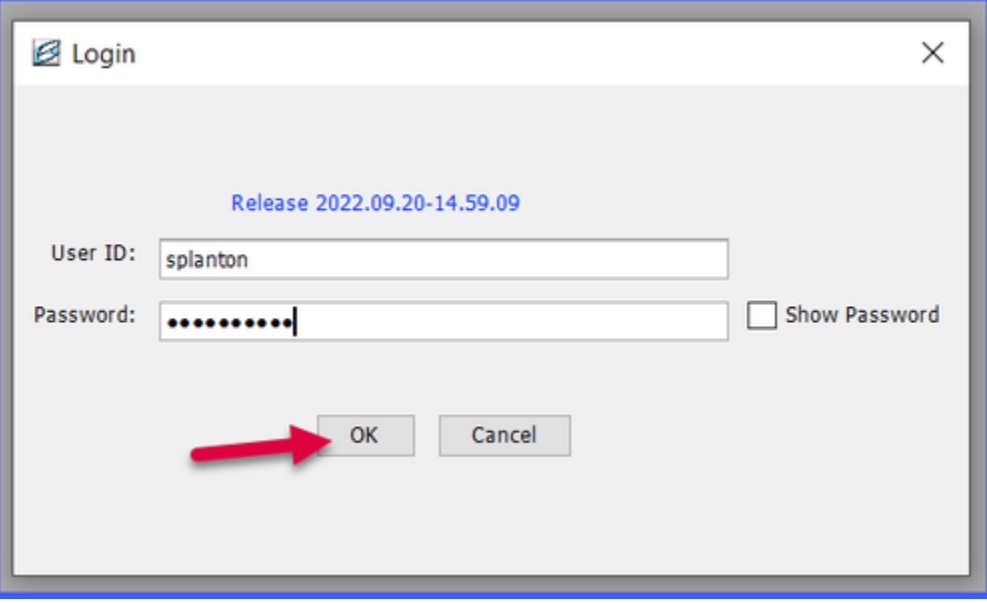

Enter the following User ID and password:

- User ID: splankton
- Password: S\_plankton

To create a new production report, go to File... New at the top of your seaLandings screen.

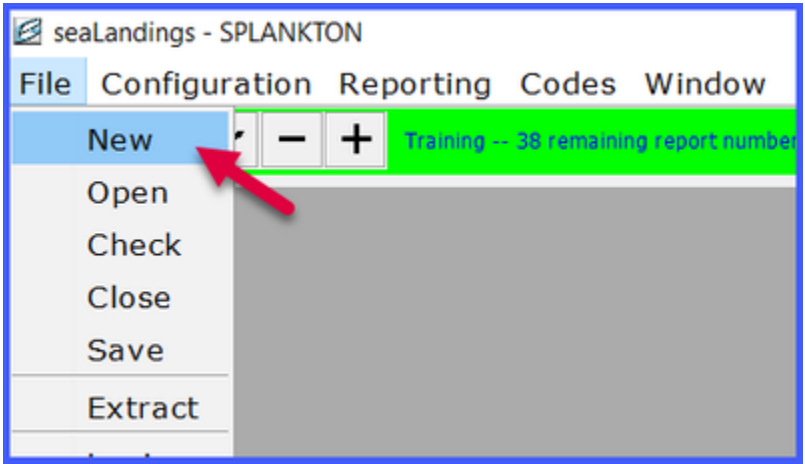

- Operation: The Chum Bucket
- Type of Report: Production
- Click OK

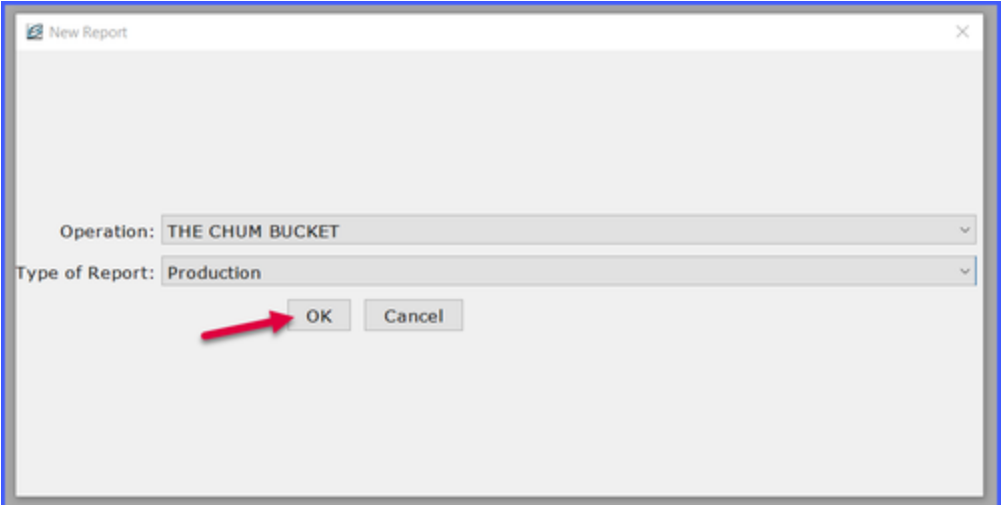

On the Vessel/Location tab, enter the following information and stat areas:

- Do not change the default values for ADF&G vessel number, Federal Permit number, and Port Code
	- Report Date: today's date or any date in the recent past
	- Gear Code: 61
	- Crew Size: 3
	- Federal Reporting Area: 650 (this can be a different Fed area as long as you use coordinating state statistical areas in the Area Information table)
	- Management Program: OA
	- Stat Area: 375600 at 50% and 375630 at 50%

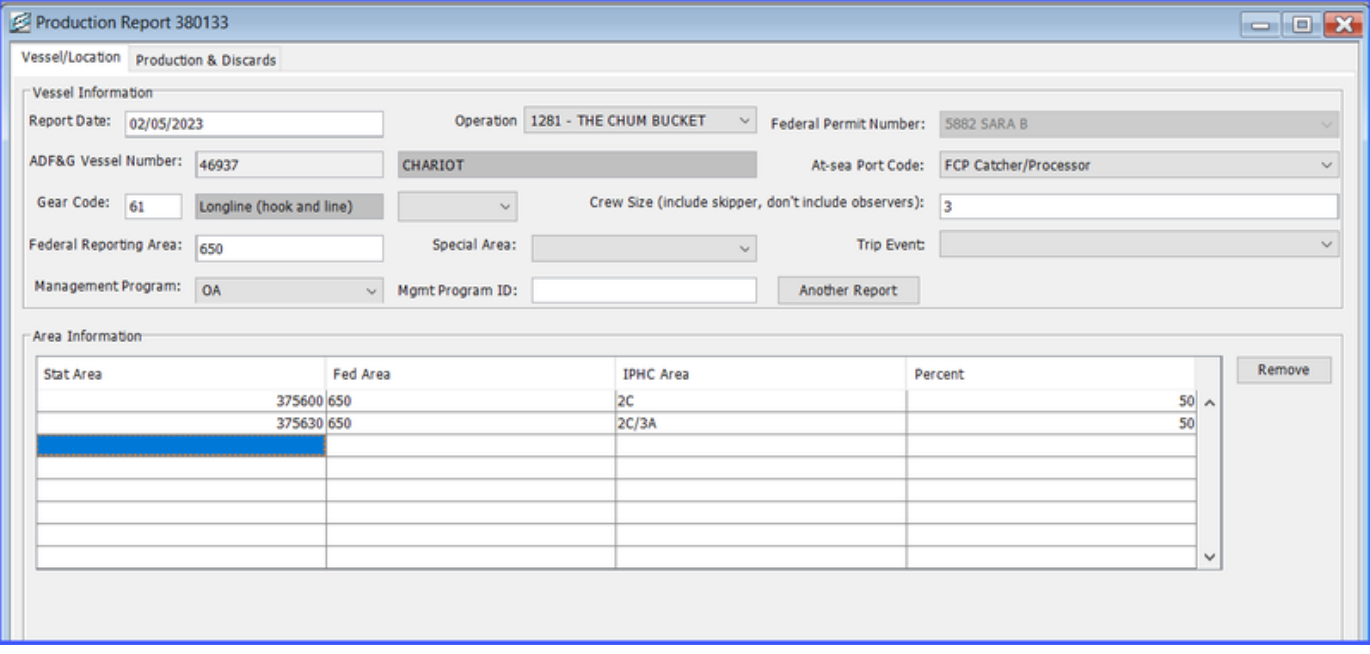

Click on the Production & Discards tab.

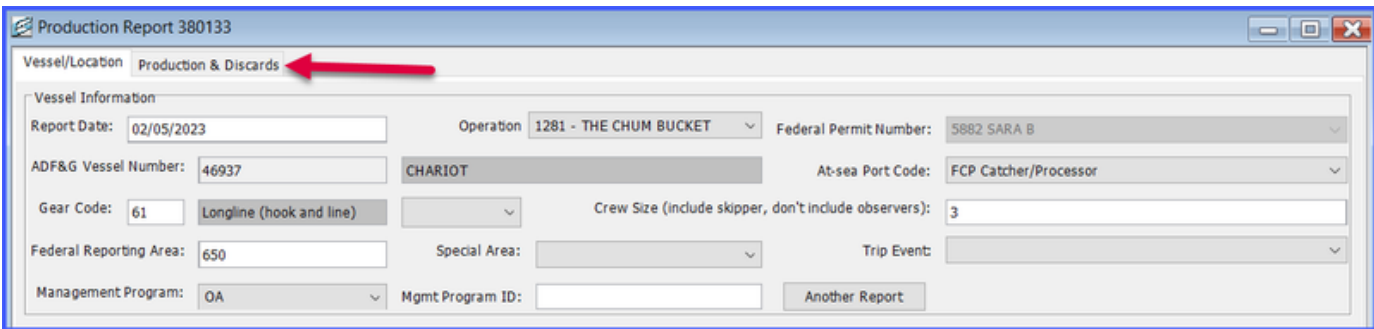

Notice the No Production check box. You would typically check this box if:

- the vessel has gear in the water but are not processing fish
- the vessel is steaming to a port for offload

There is no need to submit "No Production" reports while the vessel is offloading.

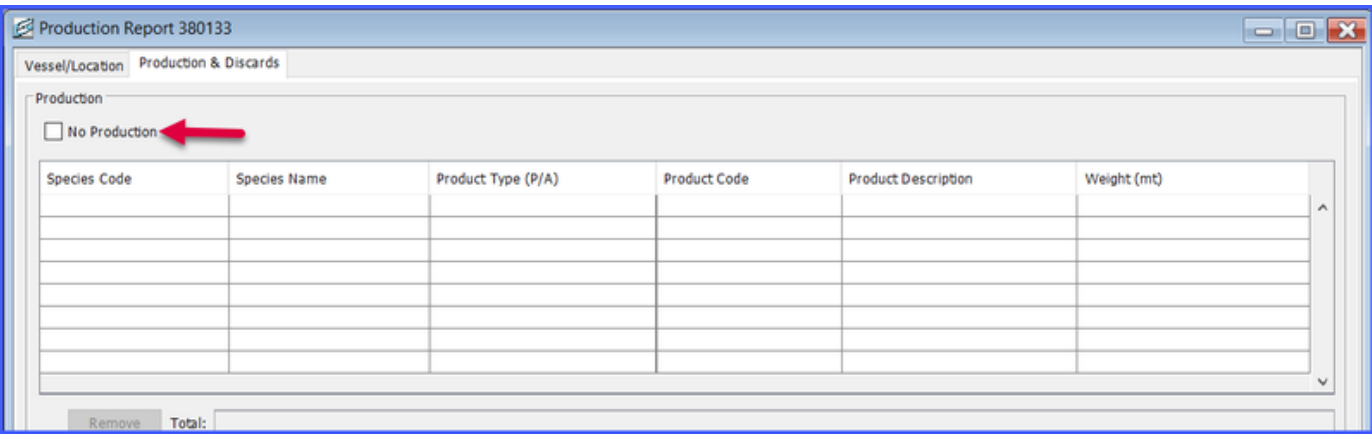

# Enter the following Production information:

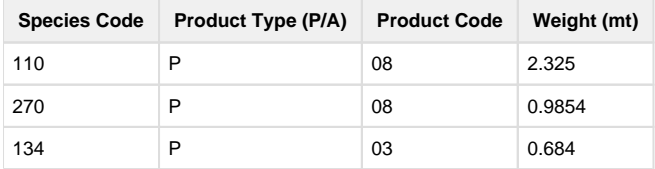

Enter the following Discard information:

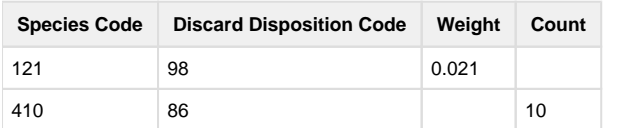

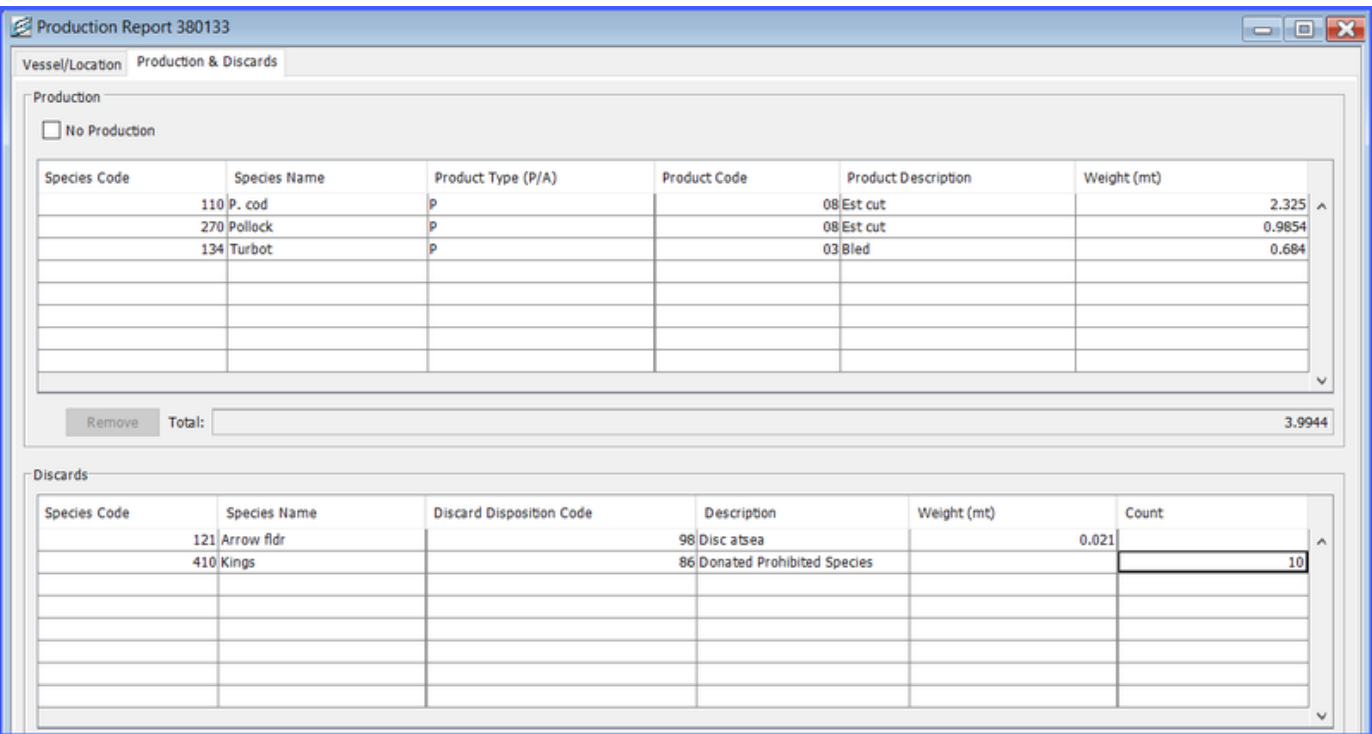

Save your report by navigating to File > Save, or by clicking on the floppy disc icon in the header section of seaLandings.

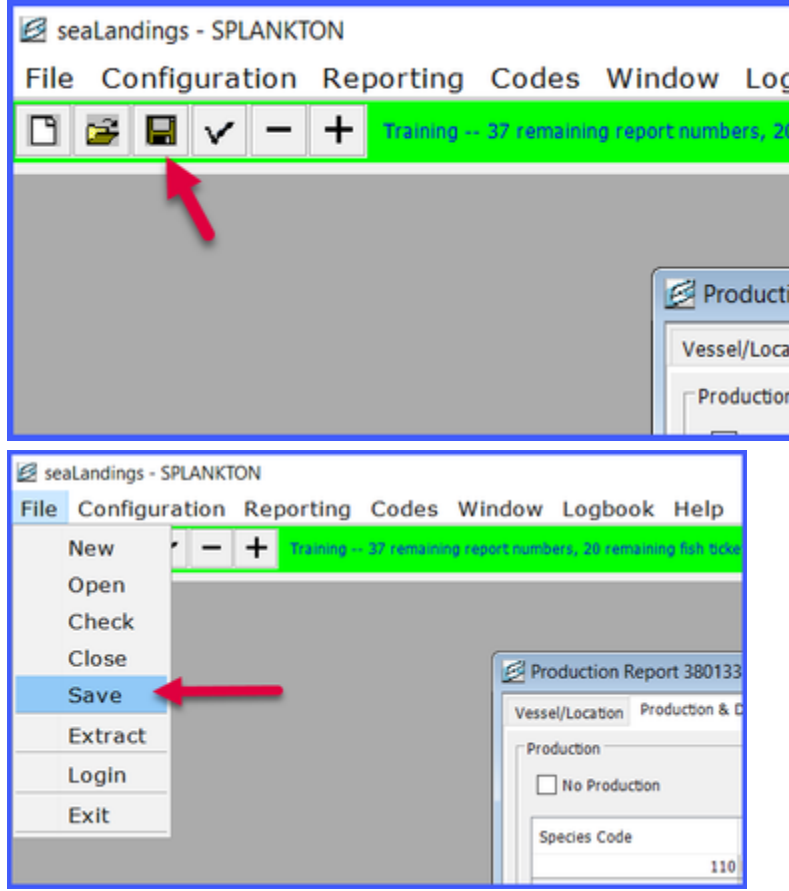

- If your report contains any validation errors, you will be notified upon saving that report.
- Most errors are detected upon saving the report, but there are a few errors that are only detectable when the report is transmitted and a return receipt is generated.
- If there were errors in the report, you will need to process the return receipt, correct the errors, and resubmit.

**Special Feature: A user can copy and paste data from Excel into the products and discard tables in seaLandings.**

A user may enter their data in an Excel spreadsheet first and then copy and paste their data directly into the product and discard tables.

- Below is an example of an Excel table of products that can be copied and pasted into the product tables in seaLandings.
- **DO NOT COPY AND PASTE THE HEADER ROW.**

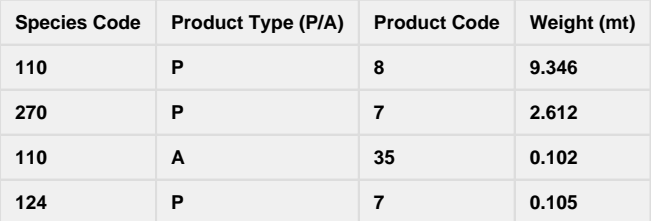

Below is an example of an Excel table of discards that can be copied and pasted into seaLandings.

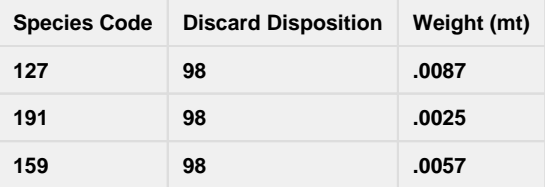

- After you highlight the data in the excel spreadsheet, right click with your mouse and select Copy.
- Next, put your cursor in the first field of a new row of the product table and paste the data by holding down the Ctrl key with one finger while holding down the letter V with another finger.
- You will be able to see immediate results if done properly.

#### **Creating a Transmission File for Your Reports**

## **File Transmit**

- Close your report by going to File > Close.
- Go to Reporting > Transmit Report.
	- Make sure the report you wish to transmit is check-marked in the column called "Transmit?"
	- Click on the Transmit button.
- You will receive a message indicating that a transmission file has been created.
- There will also be information related to the name and location of the file you just created.
- If there are any errors in the report they will be noted here.
- Click OK.
- Open your email client and draft a new email to er.training@noaa.gov
	- Attach your transmission file to the email, which is located in C:\ProgramData\\seaLandings\transmissions.
	- You can leave the email subject line blank.

#### **Processing Your Receipt**

- Wait for 1 5 minutes to receive a reply containing a report receipt.
	- Right-click on the attachment in that email and save it in C:\program files\seaLandings\transmissions.
	- Go back into your seaLandings program and select Reporting > Process Return Receipt.
	- Highlight the receipt you just saved and click on the Open button, or double-click on the receipt file
	- Click on the Process File button and then the Done button.

### **Direct Transmit**

- Close your report by going to File > Close.
- Go to Reporting > Transmit Report.
	- Make sure the report you wish to transmit is check-marked in the column called "Transmit?"
	- Click on the Transmit button.
- You will receive a message indicating that a transmission file has been created.
- There will also be information related to the name and location of the file you just created.
- If there are any errors in the report they will be noted here.

• Click OK.

# **Printing a Copy of Your Report**

- Now go to File > Open and select the report so you can print a .pdf copy for your records.
	- Click on the Production Report PDF button.

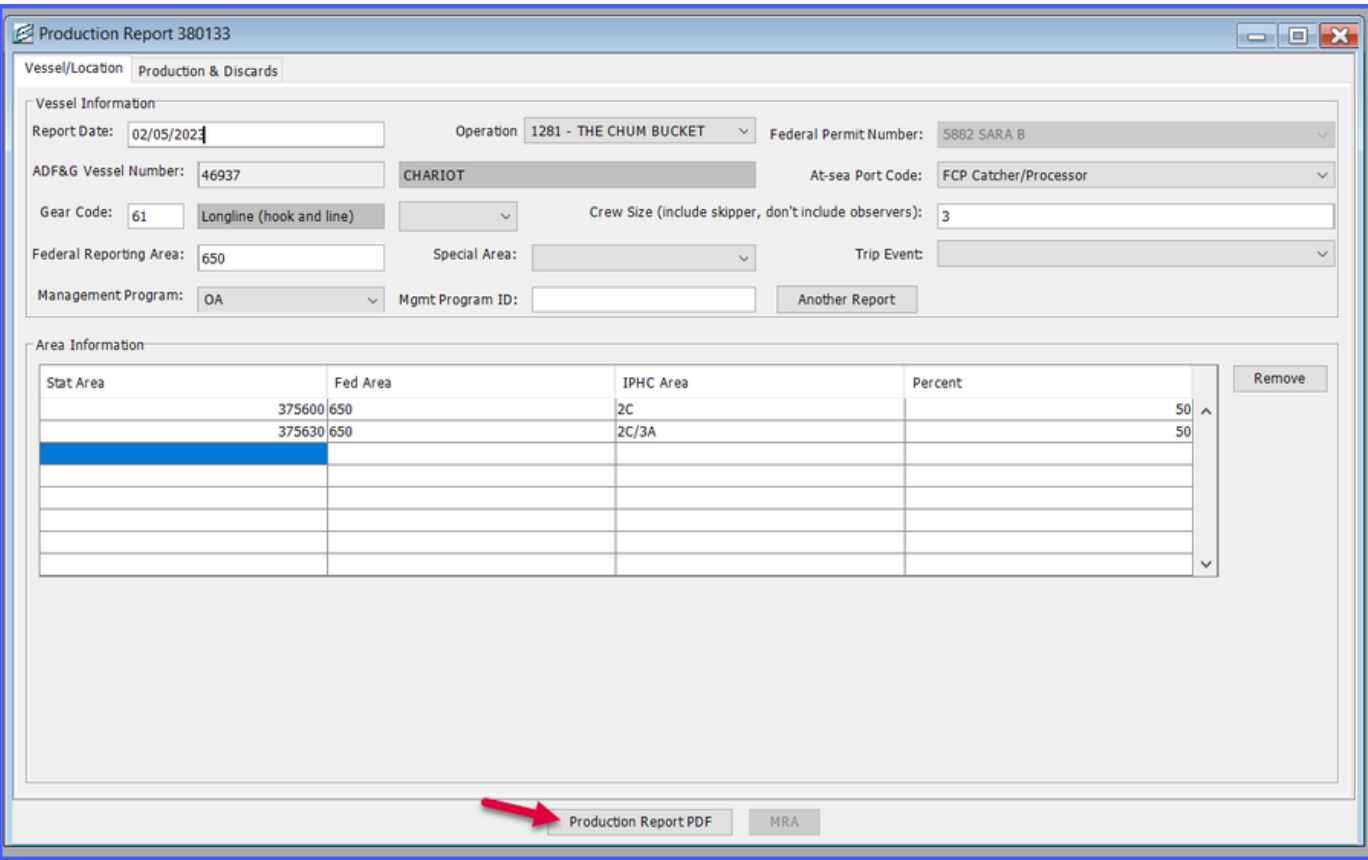

- An Open dialog box will pop up with the selected PR in the File Name field.
	- Click Open.
	- The report will be saved in C:\ProgramData\seaLandings\pdf.

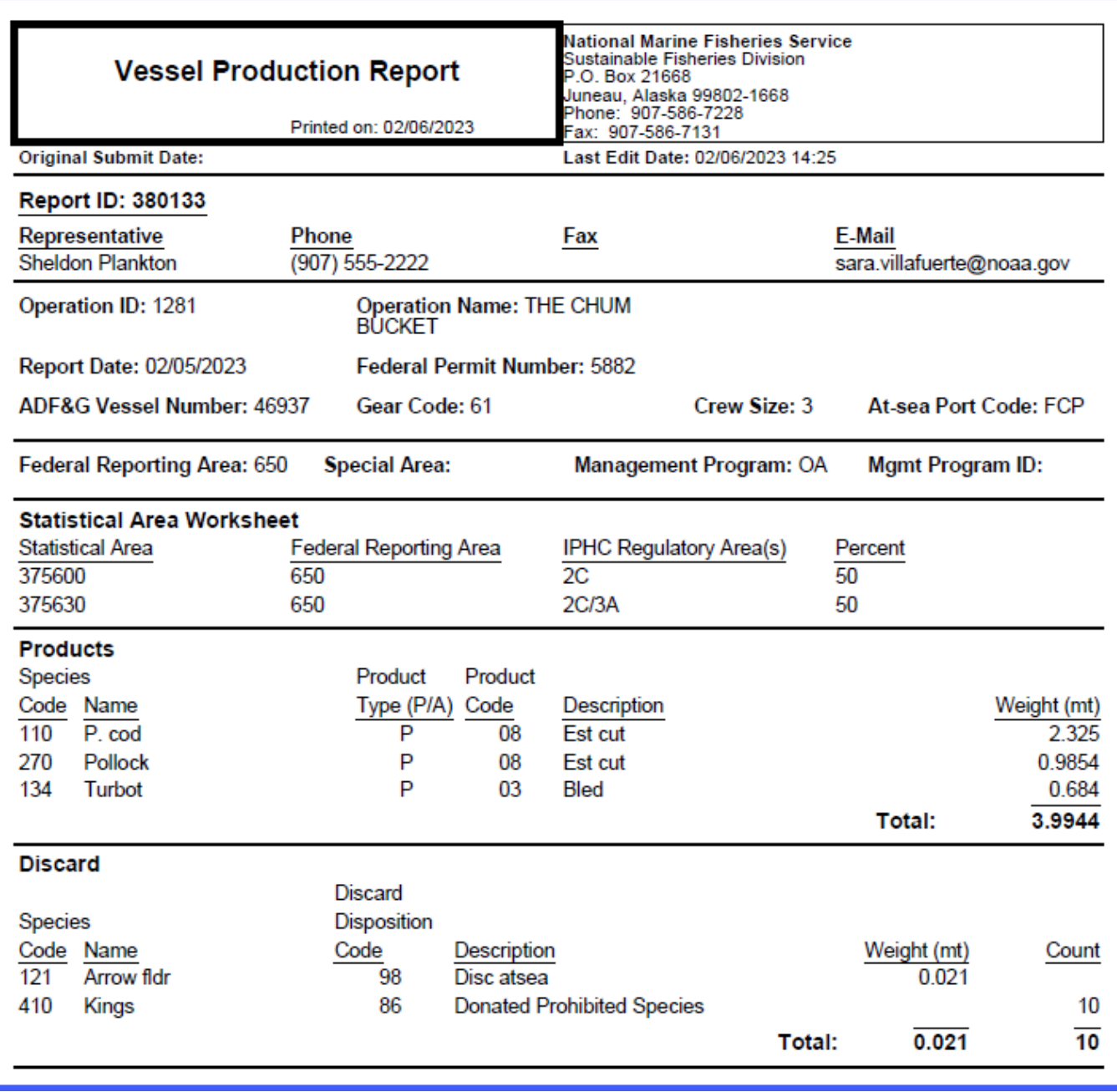